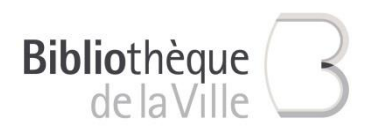

# Guide : télécharger un ebook et le lire sur une liseuse

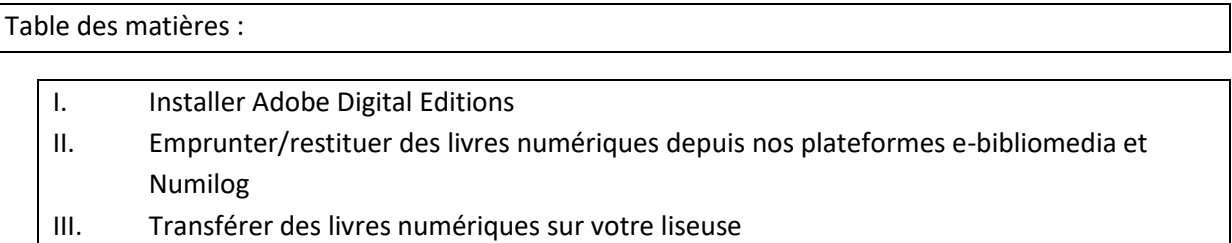

## **Principe général :**

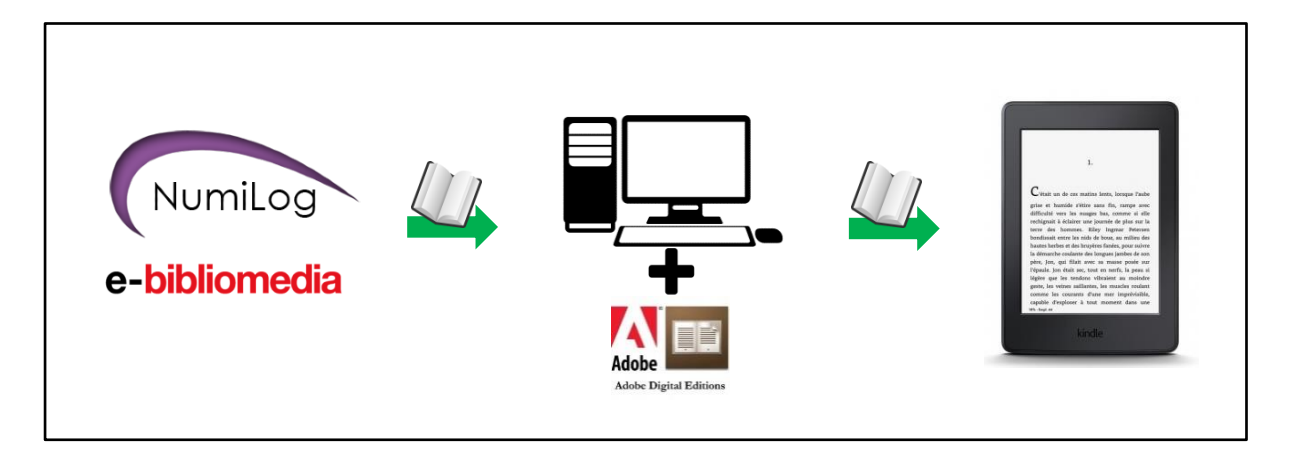

# **! Cas particulier :**

Si vous possédez une liseuse qui permet de naviguer sur Internet (de marque Tolino par exemple), ne consultez que le point II. (points 1-4), le reste ne vous concerne pas.

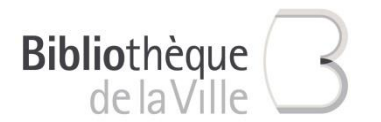

# **I. Installer Adobe Digital Editions 3.0** (à n'effectuer que la première fois!)

### 1. Télécharger Adobe Digital Editions 3.0

### *A quoi sert Adobe Digital Editions?*

*Ce programme est nécessaire pour gérer vos livres numériques sur votre ordinateur/tablette. Il fonctionne sur le même principe qu'une étagère physique, où seraient rangés vos livres. Il permet également de gérer les droits numériques (=DRM) liés aux livres (exemple : restitution automatique après 28 jours, protection anti-copie, etc.)*

Télécharger pour Windows :

[http://download.adobe.com/pub/adobe/digitaleditions/ADE\\_3.0](http://download.adobe.com/pub/adobe/digitaleditions/ADE_3.0_Installer.exe) [\\_Installer.exe](http://download.adobe.com/pub/adobe/digitaleditions/ADE_3.0_Installer.exe)

Télécharger pour Mac : [http://download.adobe.com/pub/adobe/digitaleditions/ADE\\_3.0](http://download.adobe.com/pub/adobe/digitaleditions/ADE_3.0_Installer.dmg) [\\_Installer.dmg](http://download.adobe.com/pub/adobe/digitaleditions/ADE_3.0_Installer.dmg)

Ensuite, choisir "exécuter" le fichier, et le programme va s'installer sur votre ordinateur.

*Nous recommandons la version 3.0 d'Adobe Digiatal Editions car cette ancienne version présente moins de problèmes que la version actuelle 4.5*

### 2. Créer un Adobe ID

### *Qu'est-ce qu'un identifiant Adobe (ou Adobe ID)*

*C'est un compte Adobe gratuit qui permet de lire un livre numérique protégé par des droits numériques (DRM), et il est nécessaire pour lire un livre sur plusieurs supports. Chaque support doit être relié au même Adobe ID.*

Lien :<https://accounts.adobe.com/fr>

Cliquez sur "Obtenir un Adobe ID".

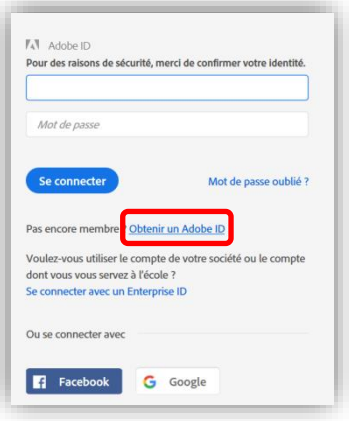

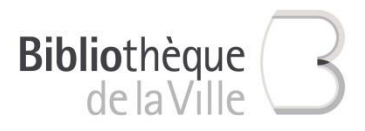

Ensuite, renseignez les champs et cliquez sur "s'inscrire".

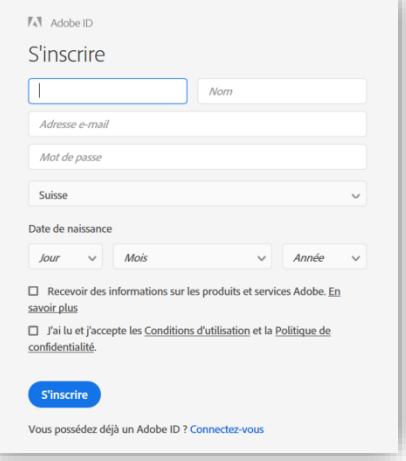

Voilà, vous avez créé votre Adobe ID!

### 3. Autoriser votre ordinateur

*Que signifie autorise mon ordinateur? Cela revient à lier votre Adobe ID à votre ordinateur.* 

Ouvrez Adobe Digital Edition.

Cliquez sur l'onglet "Aide", puis sur "Autoriser l'ordinateur".

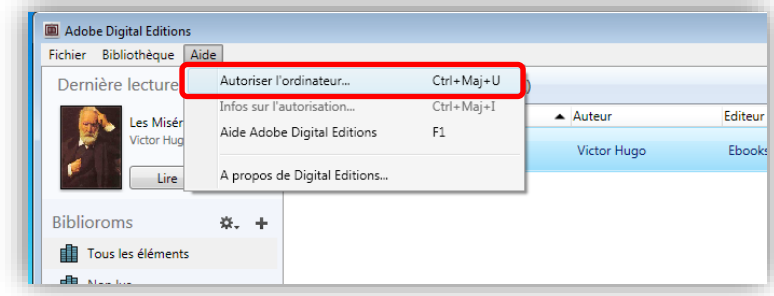

Une fenêtre apparaît, cliquez sur "Continuer".

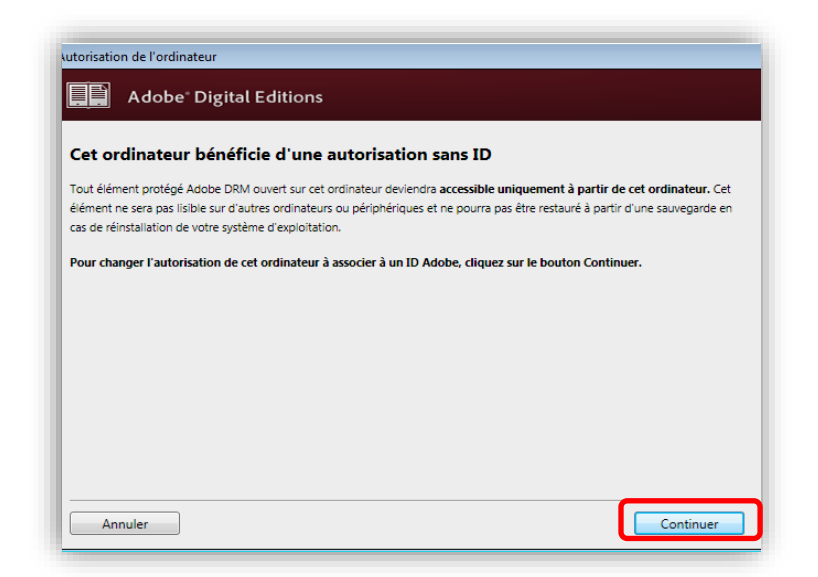

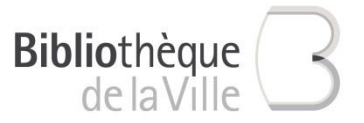

Remplissez les champs et cliquez sur "Autoriser".

Rappel Adobe ID *(c.f. 2. Créer un Adobe ID)* :

Adobe ID = adresse e-mail utilisées pour créer votre Adobe ID

Mot de passe = mot de passe choisi

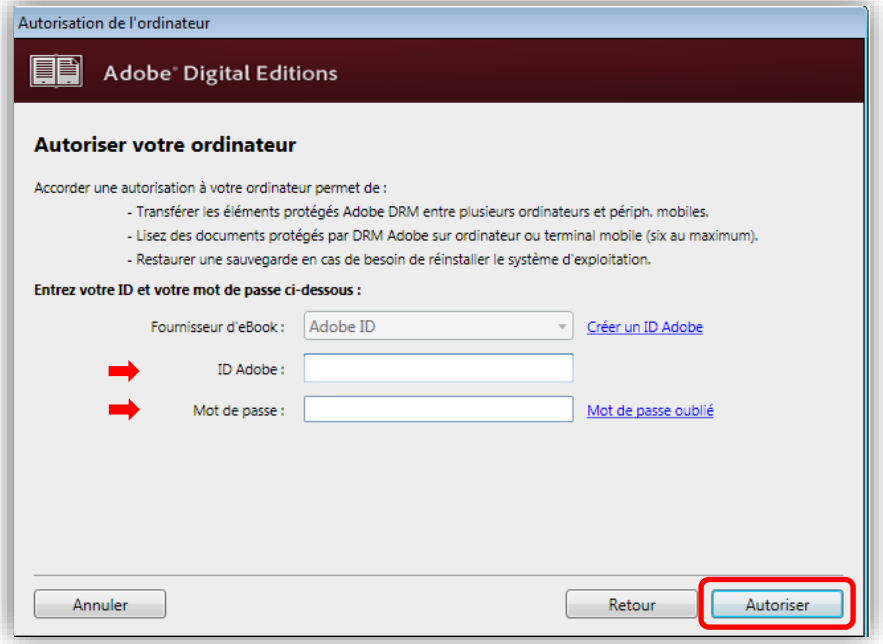

Votre Adobe ID est maintenant lié à votre ordinateur!

4. Autoriser votre liseuse

### *Que signifie autoriser votre liseuse*

*L'autorisation sur votre ordinateur et sur votre liseuse doit être la même, il doit s'agir du même compte, sans quoi les livres ne pourront pas être lus sur votre liseuse.*

Connectez votre liseuse (elle doit être allumée) à votre ordinateur avec le câble correspondant.

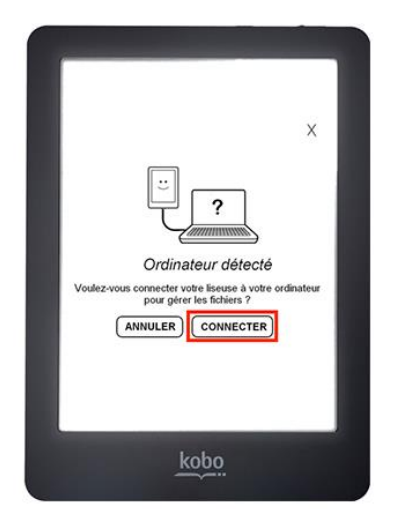

Une fenêtre apparaît, votre liseuse vous propose de la connecter à l'ordinateur, acceptez.

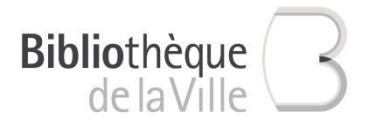

Revenez sur Adobe digital Editions, votre liseuse apparaît maintenant sous "Périphériques".

Cliquez sur la petite roue à côté de "Périphériques", puis sur "Autoriser le périphérique". Si cela ne fonctionne pas, il faut déjà retirer l'ancienne autorisation en cliquant sur "Effacer l'autorisation du périphérique", puis à nouveau sur "Autoriser le périphérique".

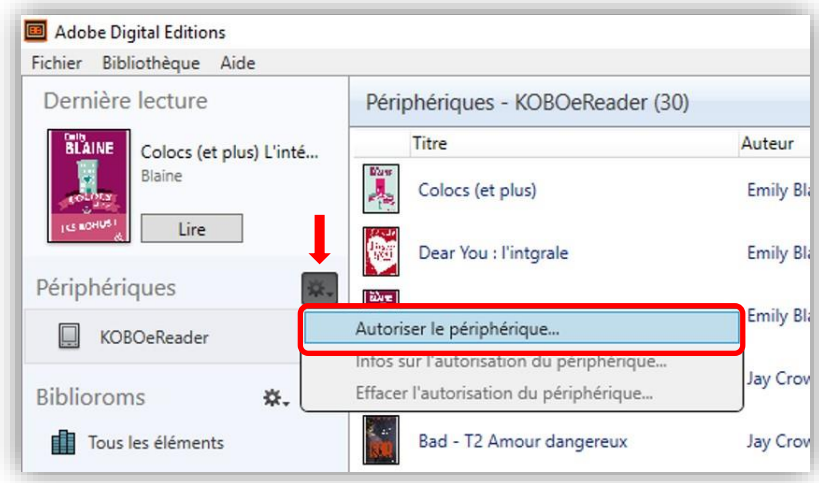

Voilà, votre liseuse est liée à votre compte Adobe!

# **II. Télécharger des livres numériques depuis nos plateformes e-bibliomedia et Numilog**

1. Allez sur le site de la Bibliothèque et choisir une plateforme (e-bibliomedia ou Numilog)

Lien direct : [http://biblio.chaux-de-fonds.ch/bvcf/lectures-musique](http://biblio.chaux-de-fonds.ch/bvcf/lectures-musique-numeriques/Pages/livres-numeriques.aspx)[numeriques/Pages/livres-numeriques.aspx](http://biblio.chaux-de-fonds.ch/bvcf/lectures-musique-numeriques/Pages/livres-numeriques.aspx)

### *Pourquoi deux plateformes?*

*Nous proposons deux plateformes car elles sont complémentaires. En effet, certains auteurs ne sont présents que sur l'une ou sur l'autre. Ainsi, si vous ne trouvez pas un titre ou un auteur, essayez la seconde plateforme.*

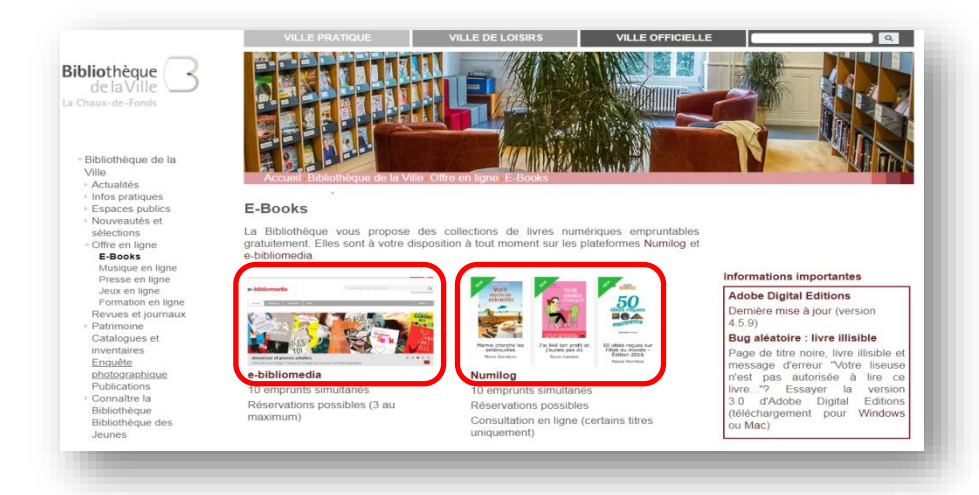

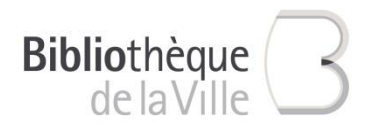

# 2. Parcourir le catalogue et choisir un livre

Vérifiez juste qu'il y ait au moins un exemplaire de disponible.

Si aucun exemplaire n'est disponible, vous avez alors la possibilité de faire une réservation. Vous serez averti par e-mail dès qu'un exemplaire se libère, vous aurez alors 48h pour le télécharger.

## 3. Télécharger le livre sur son ordinateur

**Numilog** Cliquez "Télécharger au format EPUB"

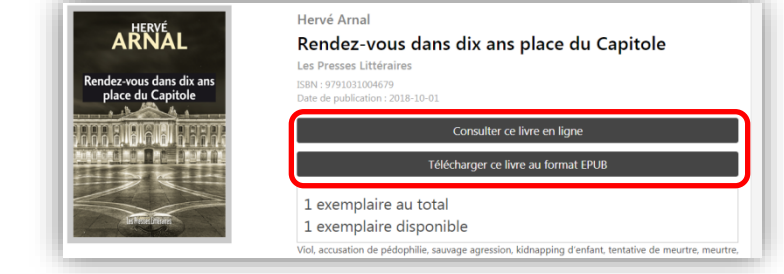

*! Sur Numilog, certains titres sont également consultables en ligne.*

**e-bibliomedia** Cliquez sur "Emprunter"

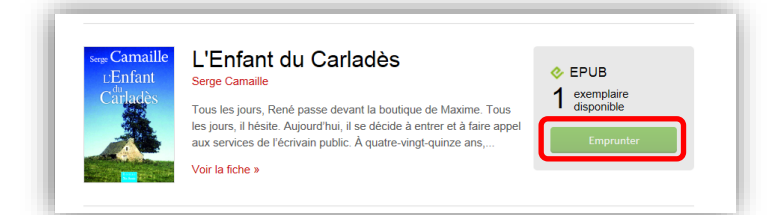

### 4. S'identifier

On vous demande alors de vous identifier. Les identifiants et mots-de-passe de chaque plateforme vous ont été envoyés par e-mail lors de votre demande d'inscription.

Après cela, le fichier se télécharge (il se nomme "URLLink.acsm"). Il vous reste à ouvrir ce fichier, qui apparait à différents endroits selon le navigateur que vous utilisez :

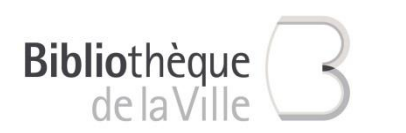

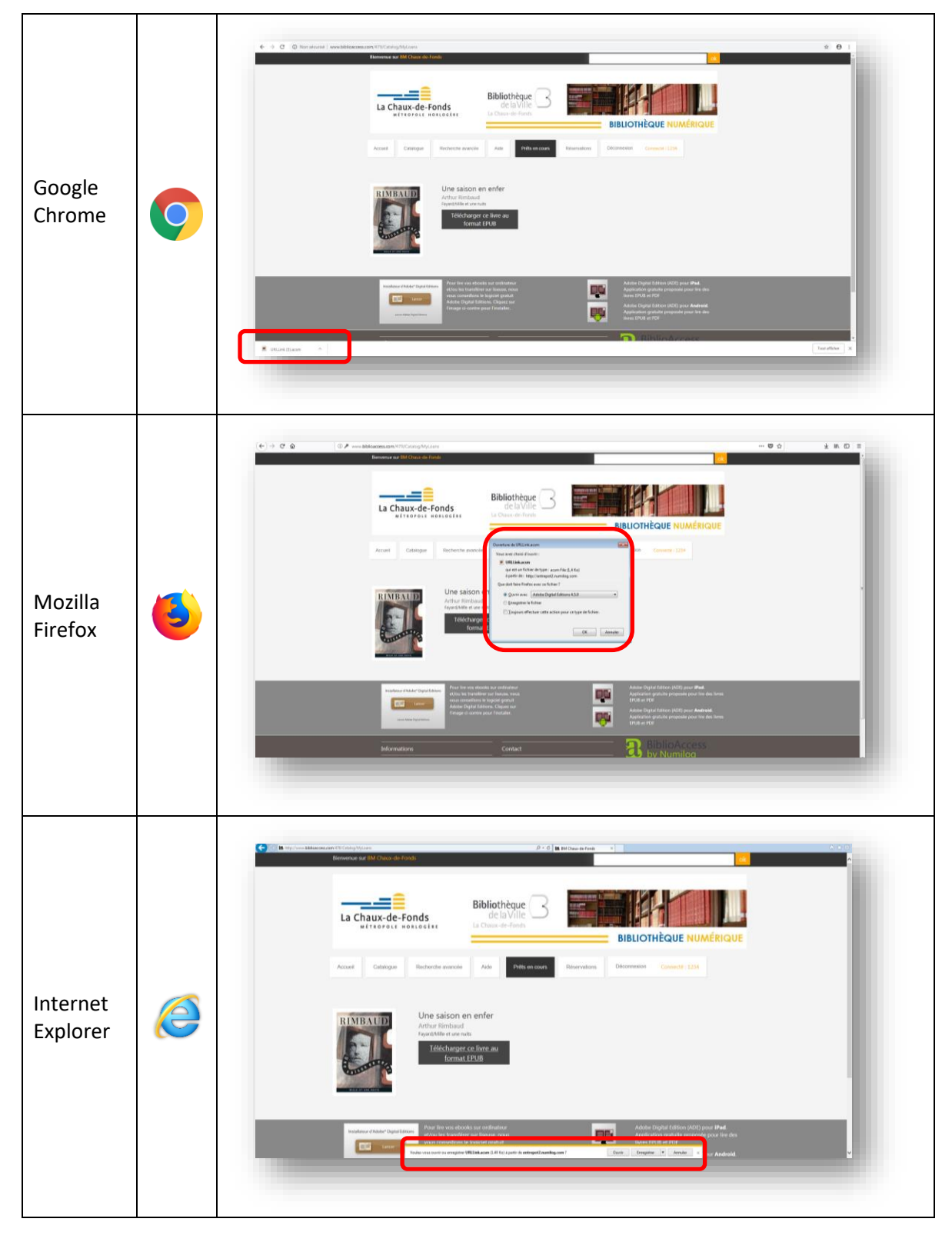

Et votre livre s'ouvre automatiquement dans Adobe Digital Editions.

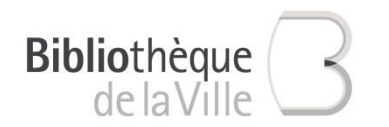

# 5. Restituer/Supprimer un livre

### *Conseil*

*Nous vous encourageons à restituer vos livres dès que vous n'en avez plus besoin. Cela permet de rendre ces titres à nouveau disponibles pour les autres usagers et cela vous libère des prêts (sur les 10 emprunts simultanés possibles).*

Pour restituer un livre avant sa date d'échéance, faire un clic droit sur le titre désiré et sélectionner "Restituer l'élément emprunté".

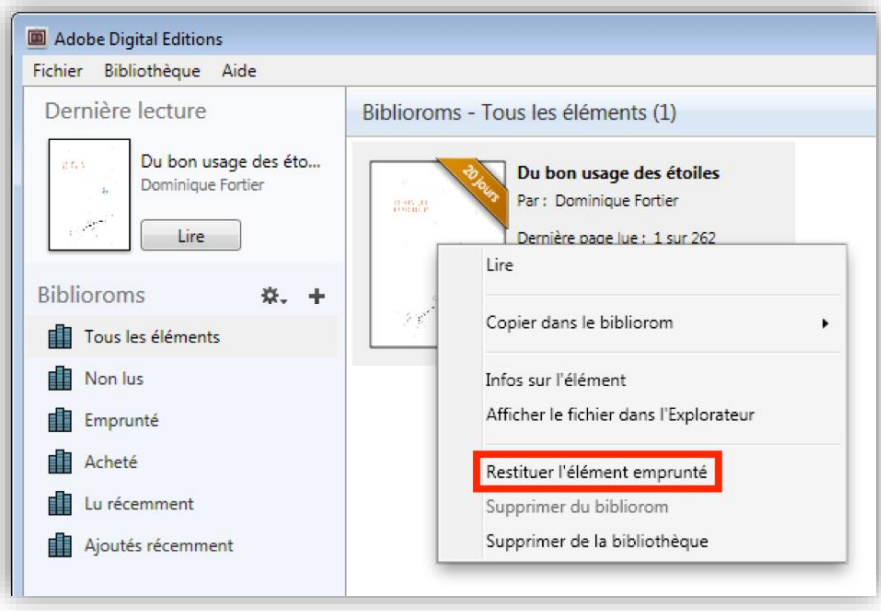

Une fois que le livre est restitué, il continue parfois d'apparaître dans votre bibliothèque mais devient illisible, c'est normal. Vous pouvez alors le "Supprimer de la bibliothèque" et ainsi il n'apparaîtra plus du tout.

### **!!! Toujours le faire dans cet ordre : 1° Restituer, 2° Supprimer**

Sinon, le livre sera supprimé de votre support, mais le prêt sera toujours actif et ne prendra fin qu'au terme des 28 jours de prêt.

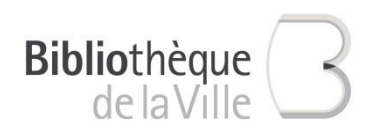

# **III. Transférer des livres numériques sur votre liseuse**

- 1. Ouvrez Adobe Digital Editions.
- 2. Connectez votre liseuse (allumée) à votre ordinateur avec le câble adéquat. Elle doit apparaître dans les "Périphériques".
- 3. Cliquez sur le livre désiré, glissez-le sur le nom de votre liseuse (dans l'exemple il s'agit d'une Kobo), puis relâchez.

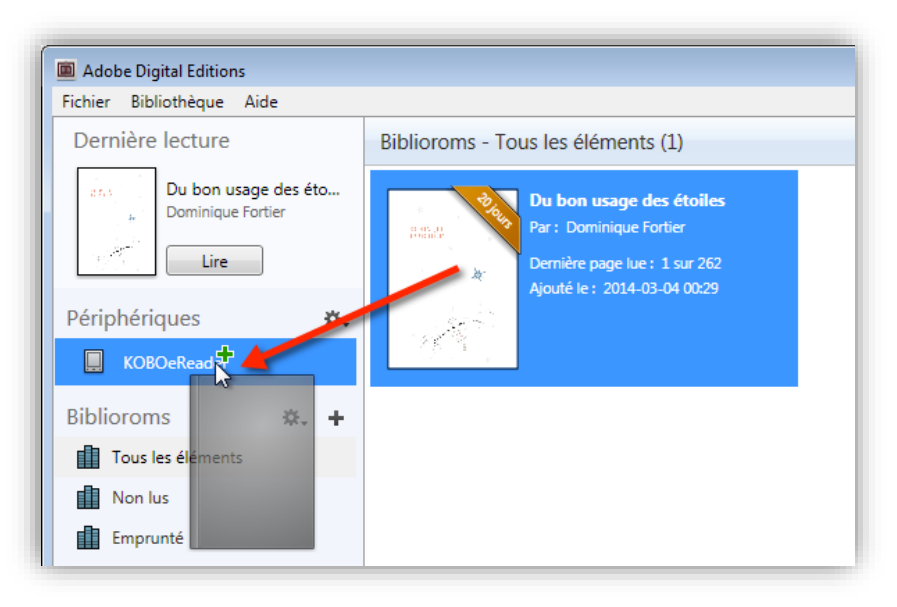

Et voilà, votre livre se trouve sur votre liseuse! Bonne lecture!